# **ПАМЯТКА ДЛЯ КОРПОРАТИВНЫХ КЛИЕНТОВ**

**Создание заявления на дистанционное внесение изменений в юридическое дело в** 

**в системе «Сбербанк Бизнес Онлайн»**

**Обновление сведений юридического дела из открытых источников**

# **Оглавление**

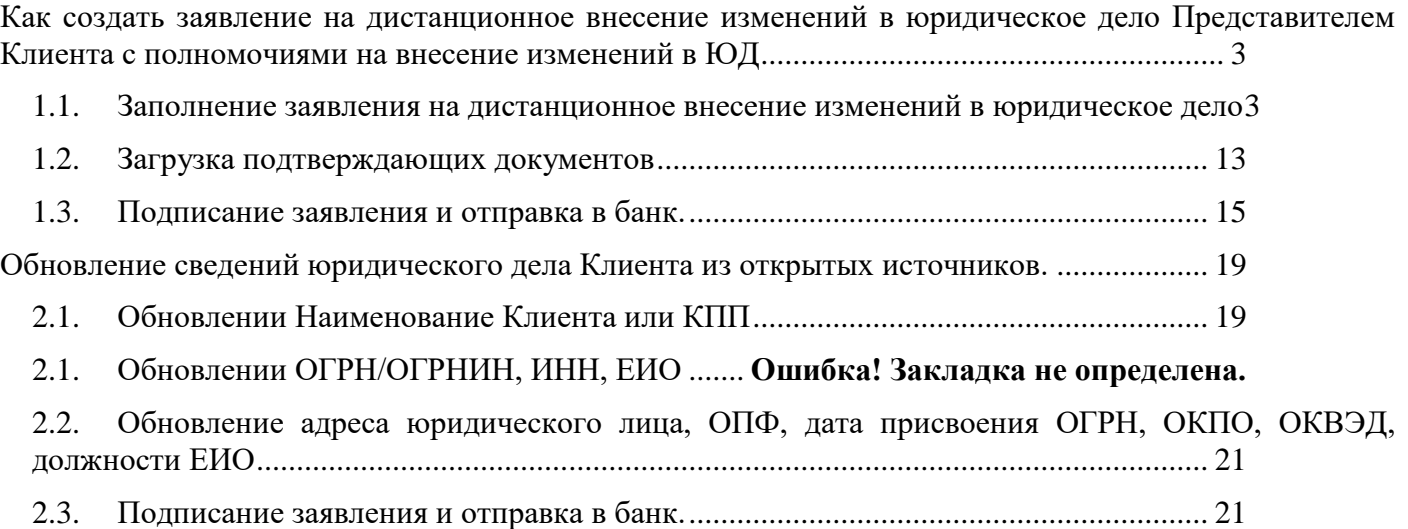

# <span id="page-2-0"></span>**Как создать заявление на дистанционное внесение изменений в юридическое дело Представителем Клиента с полномочиями на внесение изменений в ЮД**

Для дистанционного внесения изменений в юридическое дело представителю организации с полномочиями на внесение изменений в ЮД в приложении необходимо выбрать тип изменения, сформировать заявление, вложить подтверждающие документы, подписать и отправить в банк на обработку.

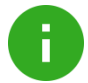

**Примечание**. Услуга дистанционного внесения изменений в юридическое дело предоставляется только резидентам РФ.

Услуга доступна:

.<br>Тов-фактур за услуги Банка

- единоличному исполнительному органу юридического лица или индивидуальному предпринимателю
- представителю Клиента с полномочиями на внесение изменений в юридическое дело

### <span id="page-2-1"></span>**1.1. Заполнение заявления на дистанционное внесение изменений в юридическое дело**

#### 1. В разделе **Моя организация** на вкладке **Информация** перейдите по ссылке **Изменить данные Юр.дела**

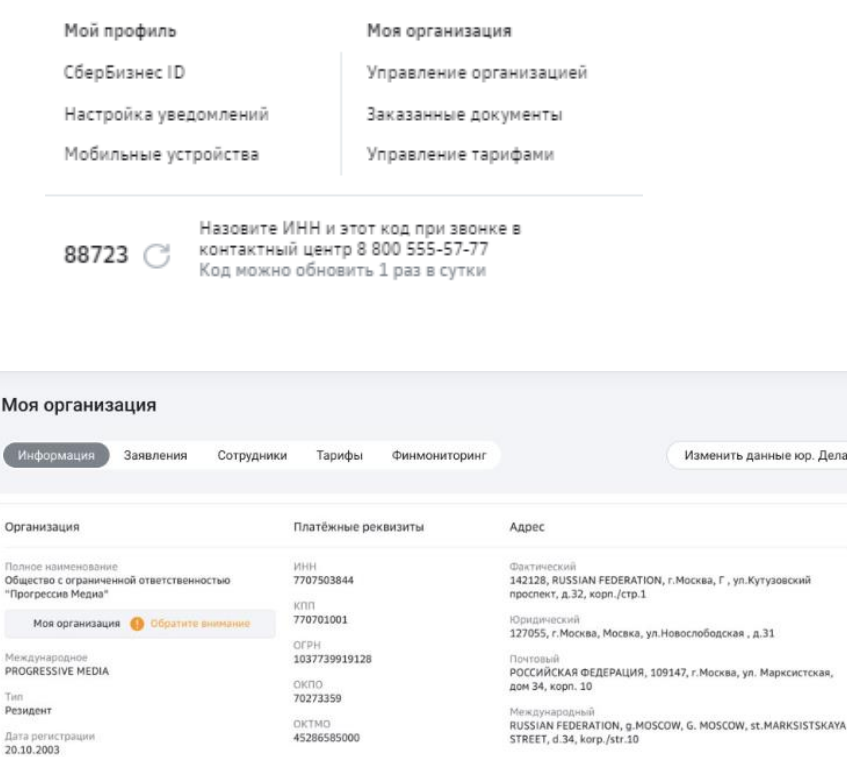

2. В выпадающем списке "Тип изменения" выберите один или несколько доступных типов изменений

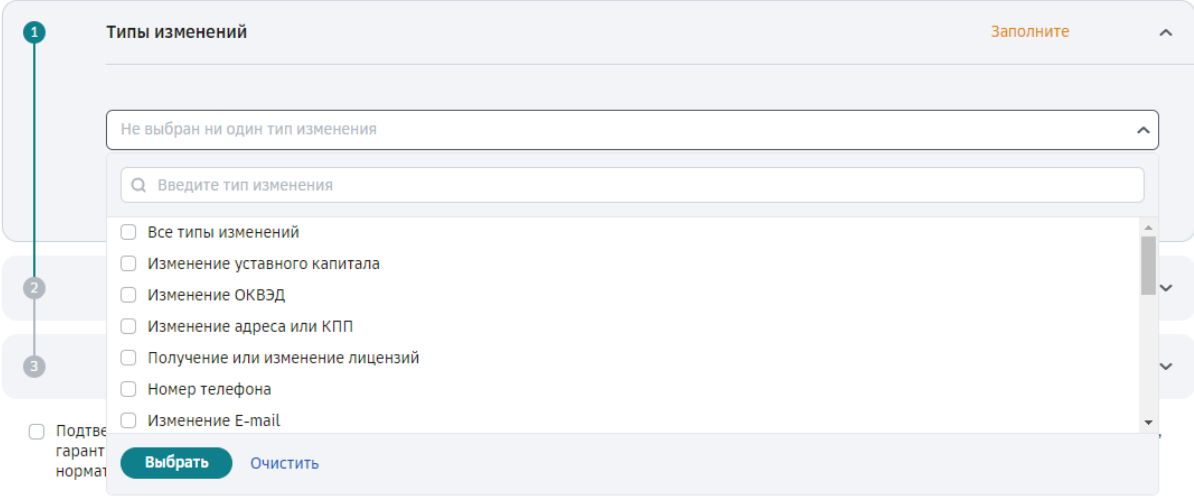

#### **Рисунок XX. Отображение списка доступных типов изменений**

#### **Список доступных типов изменений**

- 1. Изменение уставного капитала
- 2. Изменение ОКВЭДа
- 3. Изменение адреса/КПП/ КПП КНП
- 4. Получение/Изменение лицензии
- 5. Изменение ОГРНИП
- 6. Изменение сведений по выгодоприобретателям
- 7. Обновление Информационных сведений клиента
- 8. Продление полномочий должностных лиц
- 9. Изменение учредителей
- 10. Изменение сведений по бенефициарному владельцу в целях Федерального закона N 115
- 11. Изменение наименования должности единоличного исполнительного органа
- 12. Изменение наименования организации
- 13. Изменение устава
- 14. Продление полномочий Единоличного Исполнительного Органа
- 15. Изменение паспортных данных должностных лиц/ Индивидуального предпринимателя
- 16. Изменение E-mail
- 17. Изменение реквизитов Разрешения на строительство (Закон 214-ФЗ)
- 18. Изменение сведений о раскрытии консолидированной финансовой отчетности (Закон 214-ФЗ)
- 19. Изменение способа привлечения средств участников долевого строительства (Закон 214-ФЗ) -

расчетный счет Застройщика

- 20. Дополнительные сведения FATCA, CRS
- 21. Изменение сведений по бенефициару номинального счета (смерть бенефициара)
- 22. ДБО Изменение перечня банковских счетов
- 23. ДБО Приостановление/возобновление/расторжение
- 24. ДБО Подключение/отключение услуг
- 25. ДБО Изменение счета для оплаты услуг по договору

3. Для типа изменения «Изменение уставного капитала» укажите вид капитала и его размер.

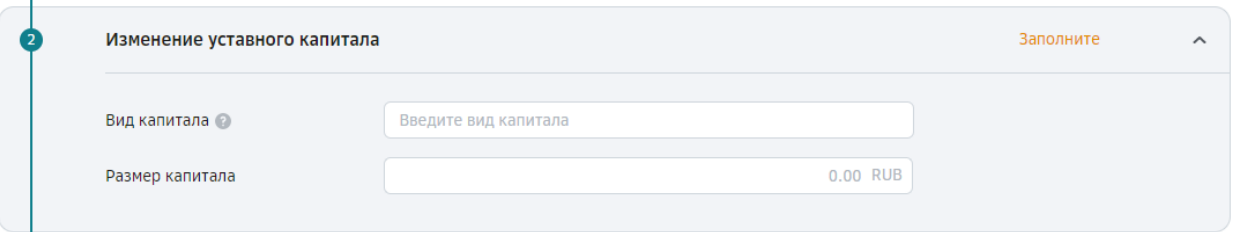

4. Для типа изменения «Изменение ОКВЭД» выберите значение из выпадающего списка Основных ОКВЭД

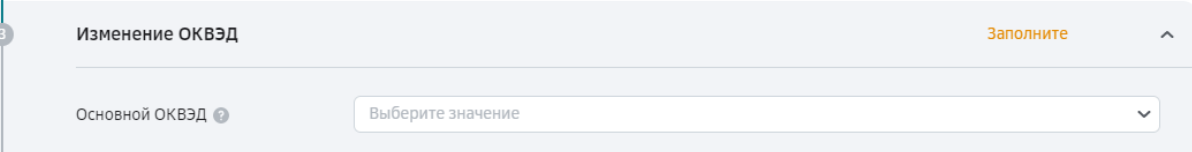

В справочнике доступен поиск по кодовому значению и по наименованию ОКВЭД.

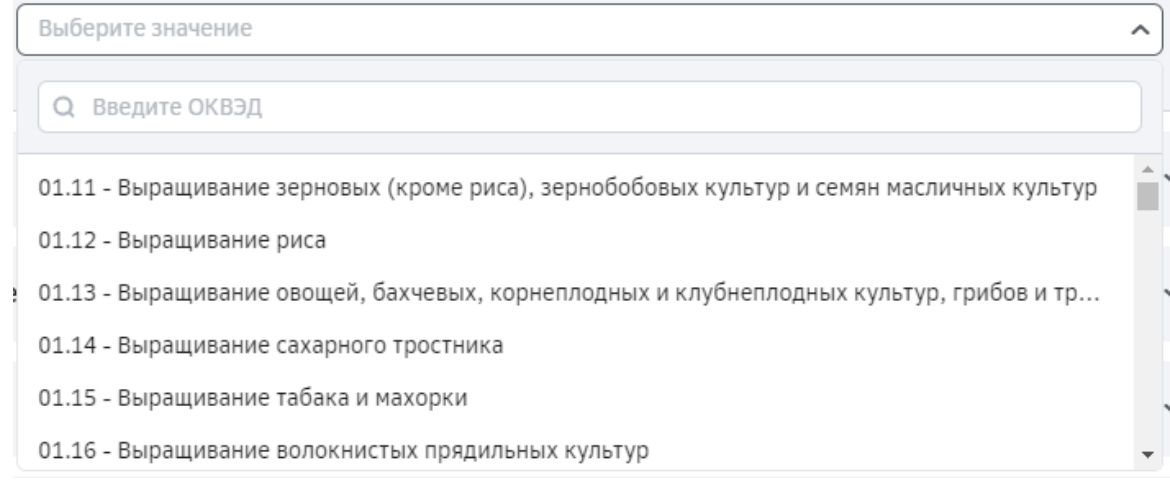

5. Для типа изменения «Изменение адреса или КПП» укажите новые сведения по адресу регистрации согласно выписки ЕГРЮЛ

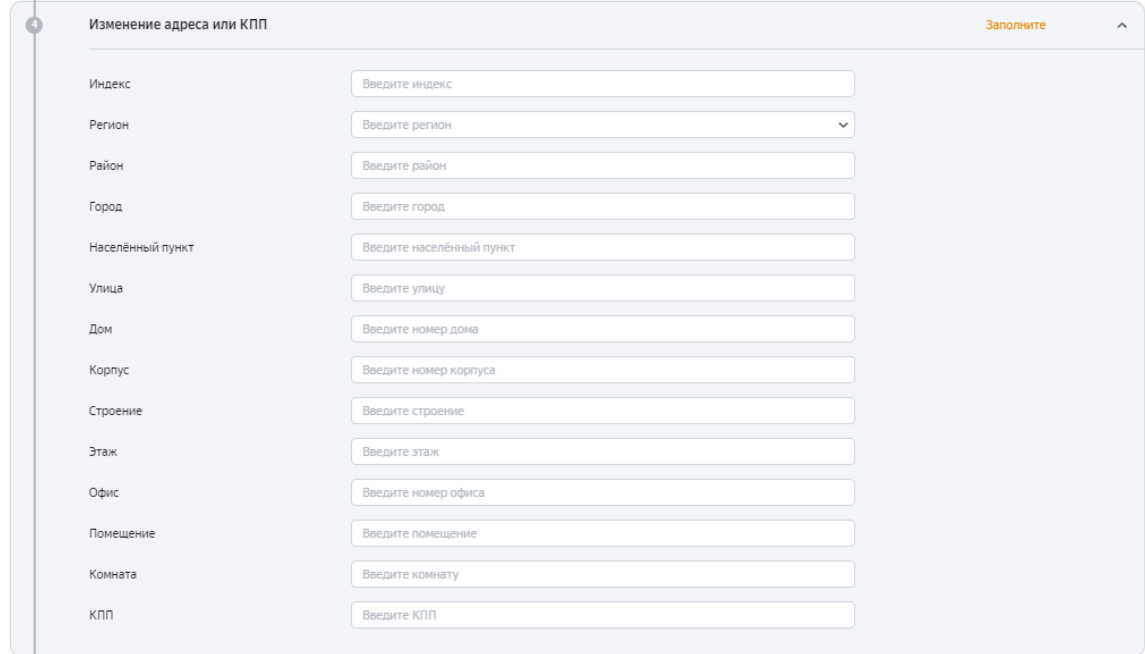

6. Для типа изменения «Изменение или получение лицензии» укажите сведения по лицензии

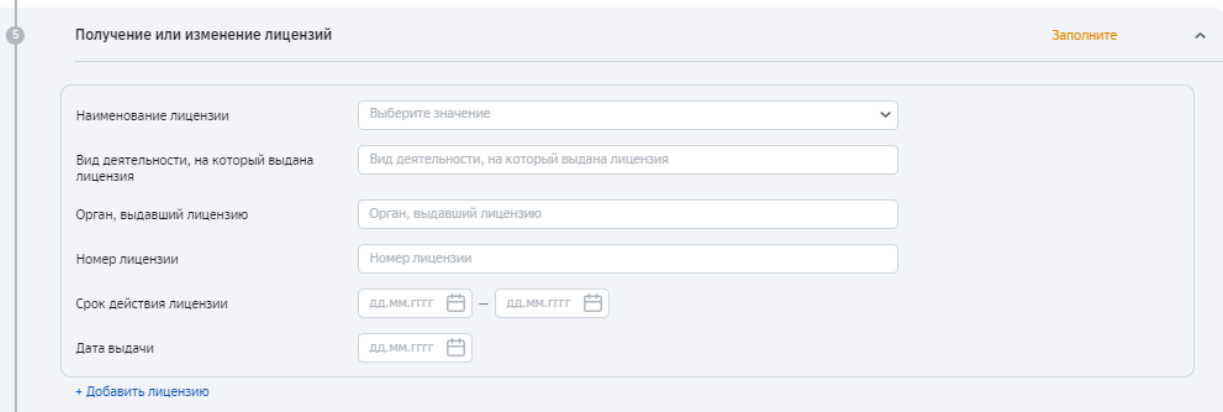

7. Для типа изменения «Изменение e-mail» укажите новый e-mail организации

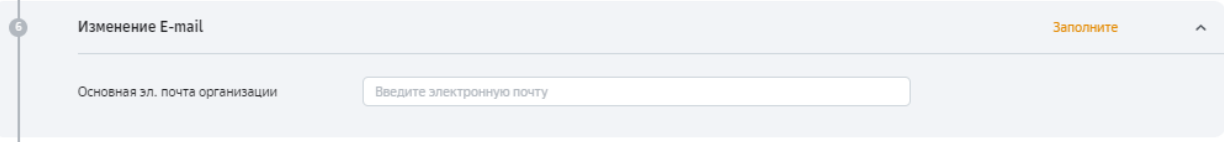

8. Для типа изменение учредителей укажите паспортные данные, адрес регистрации, ИНН и долю в уставном капитале учредителя.

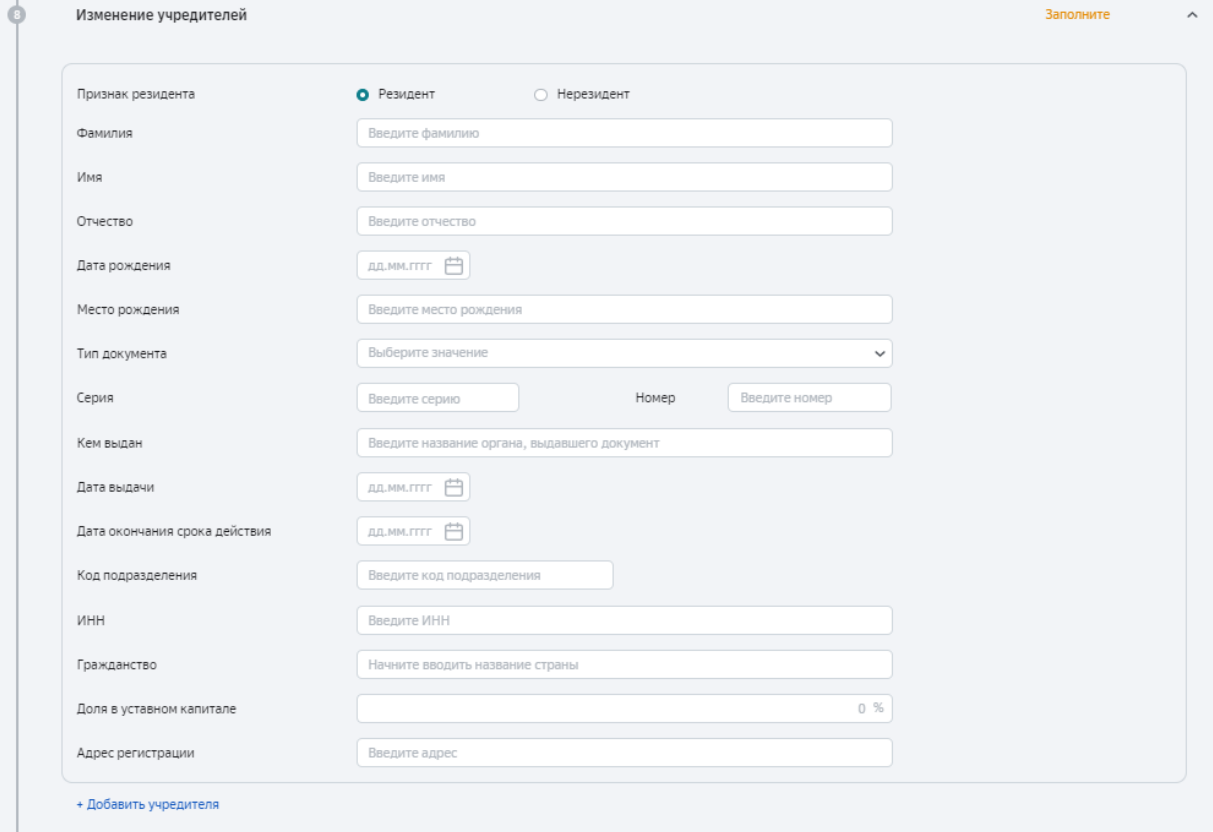

9. Для типа изменения «Продление полномочий Единоличного исполнительного органа» укажите ФИО Единоличного исполнительного органа, срок действия полномочий и документа основание для продления полномочий.

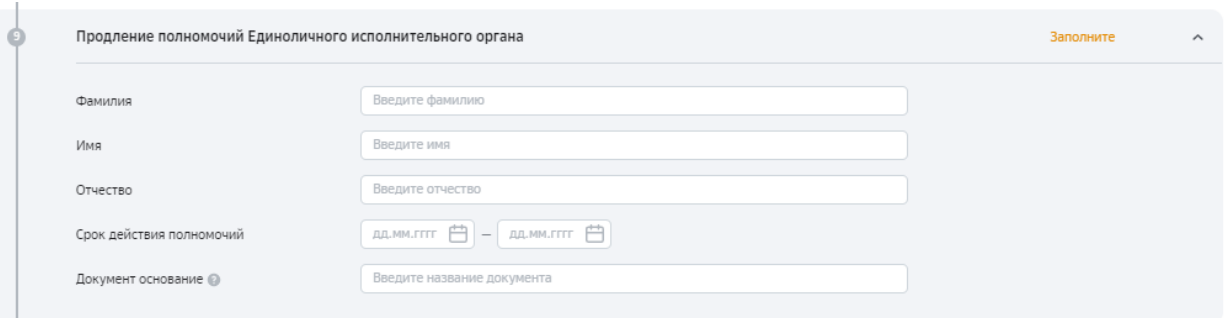

10. Для типа изменения «Изменение должности Единоличного исполнительного органа» укажите ФИО и должность Единоличного исполнительного органа.

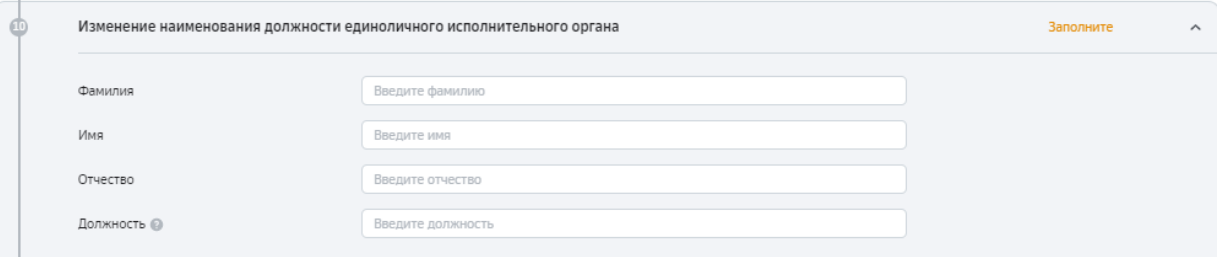

11. Для типа изменения «Изменение наименования организации» укажите полное наименование организации, сокращенное наименование и иностранное (при наличии).

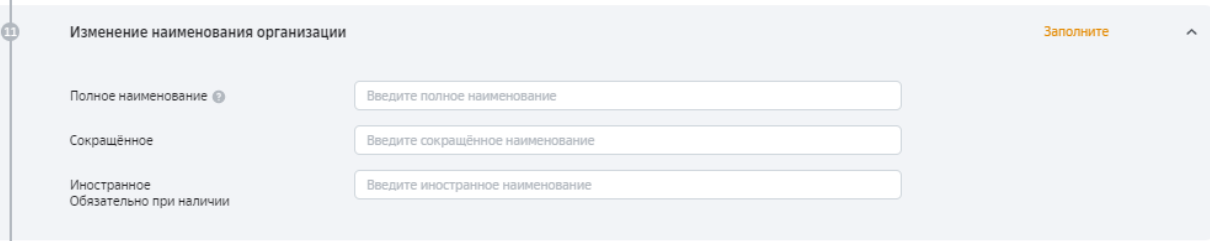

12. Для типа изменения «Продление полномочий должностных лиц» укажите для должностного лица, которому необходимо продлить полномочия, Фамилию, Имя, Отчество, дату рождения, документ основание и срок действия полномочий. Также укажите, требуется ли продлевать полномочия на уровне дистанционного банковского обслуживания.

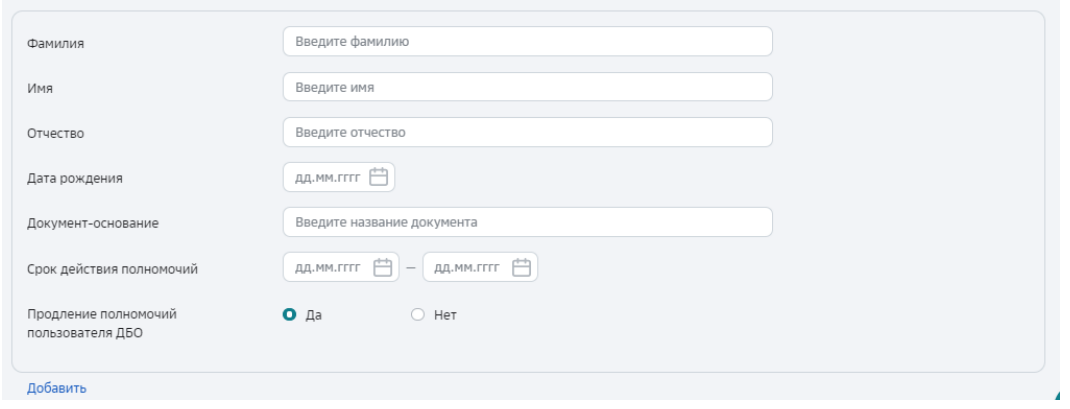

13. Для типа изменения «Изменение паспортных данных должностных лиц или индивидуального предпринимателя» заполните новые паспортные данные представителя.

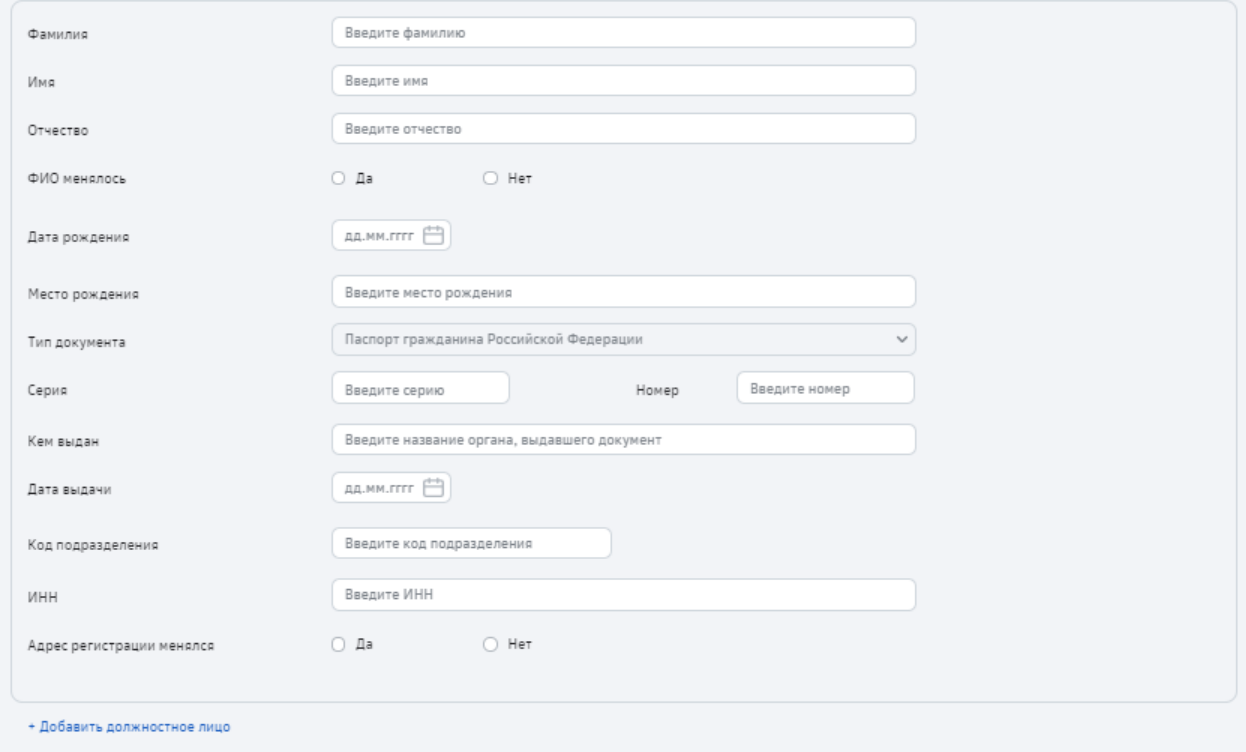

14. Для типов изменений:

- «Сбербизнес онлайн. Приостановление/возобновление/расторжение»
- «Сбербизнес онлайн Изменение перечня банковских счетов»
- «Сбербизнес онлайн Изменение счета для оплаты услуг по договору»
- «Сбербизнес онлайн Приостановление/возобновление/расторжение»

Скачайте шаблон заявления на дистанционное внесение изменений, заполните его и приложите скан в разделе «Подтверждающие документы»

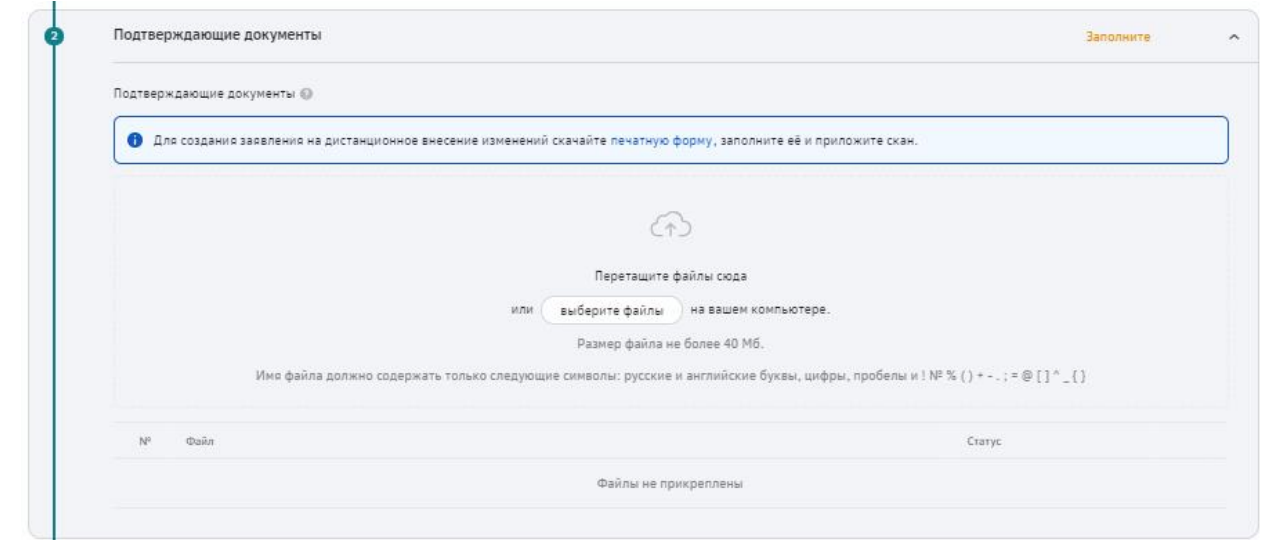

15. Для типа изменения «Обновление Информационных сведений Клиента» заполните анкету.

Ответите на вопросы о юридическом лице или Индивидуальном предпринимателе

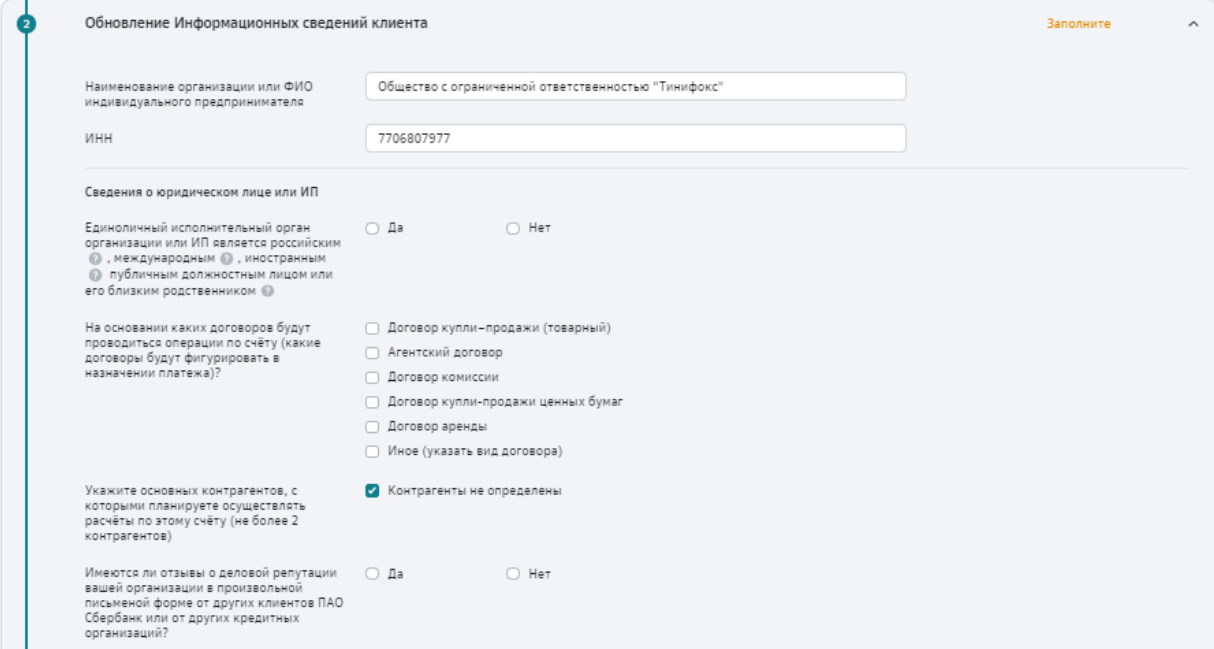

Если Единоличный исполнительный орган или ИП является российским, международным, иностранным, публичным должным лицом или его близким родственником укажите его ФИО, должность публичного должностного лица и наименование и адрес работодателя.

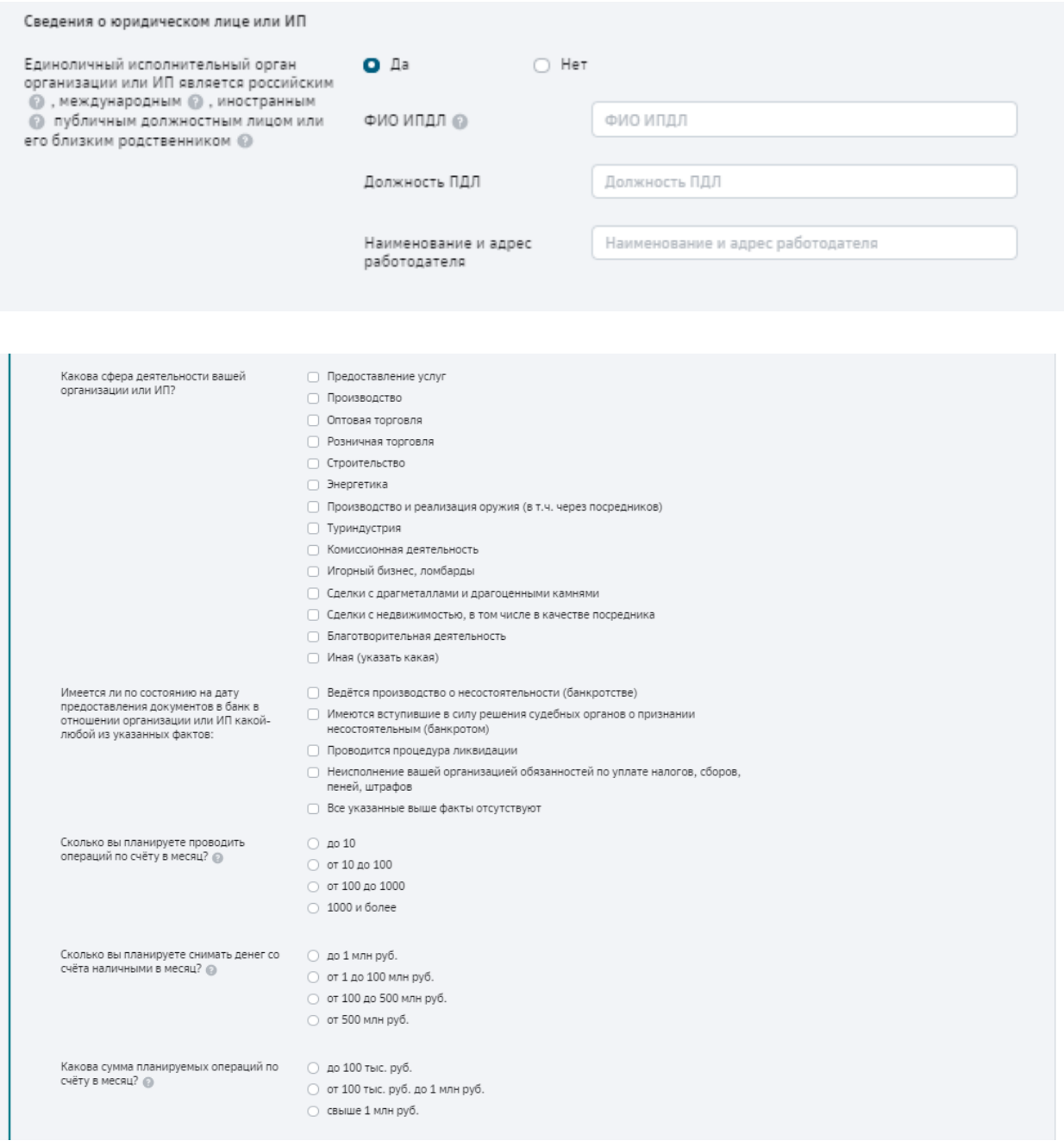

Ответите на вопросы о бенефициарном владельце юридического лица/индивидуального предпринимателя:

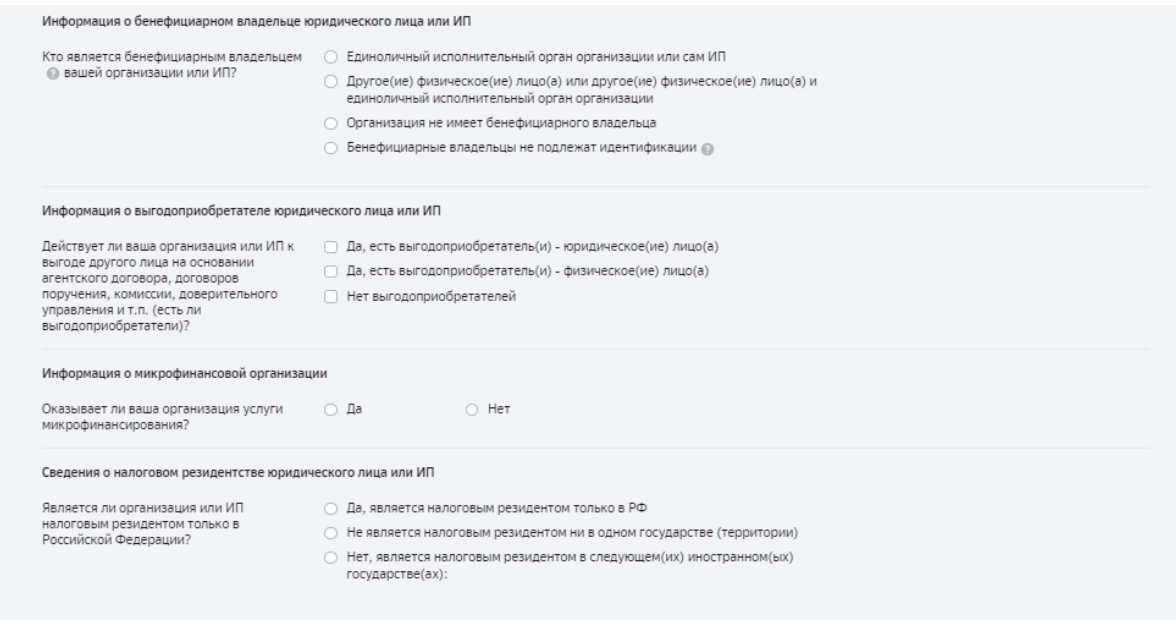

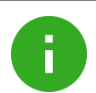

#### **Примечание**.

Если для вопроса «Кто является бенефициарным владельцем вашей организации или ИП?» выбран ответ:

*Другое физическое лицо или другое физическое лицо и единоличный исполнительный орган организации.* 

Необходимо дополнительно заполнить приложение №3 «Сведения о бенефициарном владельце в целях 115-ФЗ» на каждого бенефициарного владельца отдельно и приложить к заявлению на дистанционное внесение изменений в разделе «Подтверждающие документы».

Заполните информацию о выгодоприобретателях юридического лица или Индивидуального предпринимателя.

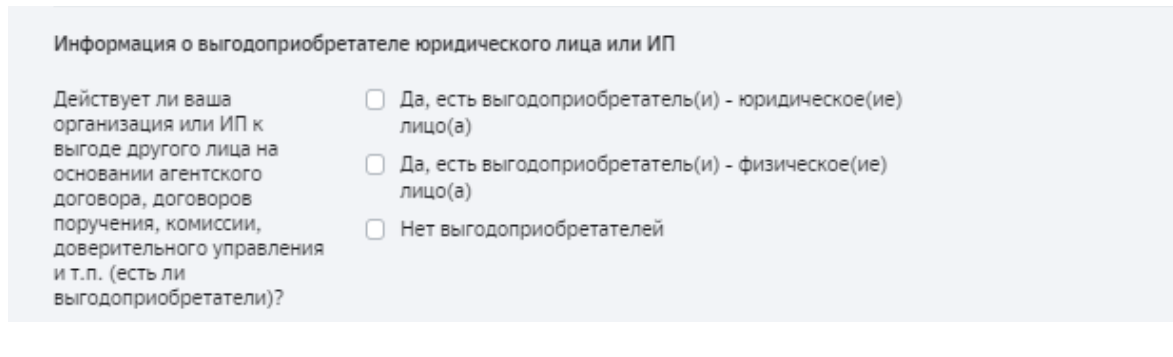

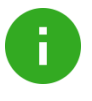

#### **Примечание**.

Если для вопроса «Действует ли ваша организация или ИП к выгоде другого лица на основании агентского договора, договоров поручения, комиссии, доверительного управления и т.п. (есть ли выгодоприобретатели)?» выбран ответ:

*Да, есть выгодоприобретатель(и) – юридическое(ие) лицо(а)*

Необходимо дополнительно заполнить приложение №1 «Сведения о выгодоприобретателе – юридическом лице»

Если выбран ответ:

*Да, есть выгодоприобретатель(и)-физическое лицо(а)* 

*Другое физическое лицо или другое физическое лицо и единоличный исполнительный орган организации.* 

Необходимо дополнительно заполнить приложение №2 «Сведения о выгодоприобретателе – физическом лице»

Приложения необходимо приложить к заявлению на дистанционное внесение изменений в разделе «Подтверждающие документы».

Заполните сведения о налоговом резидентстве юридического лица или Индивидуального предпринимателя.

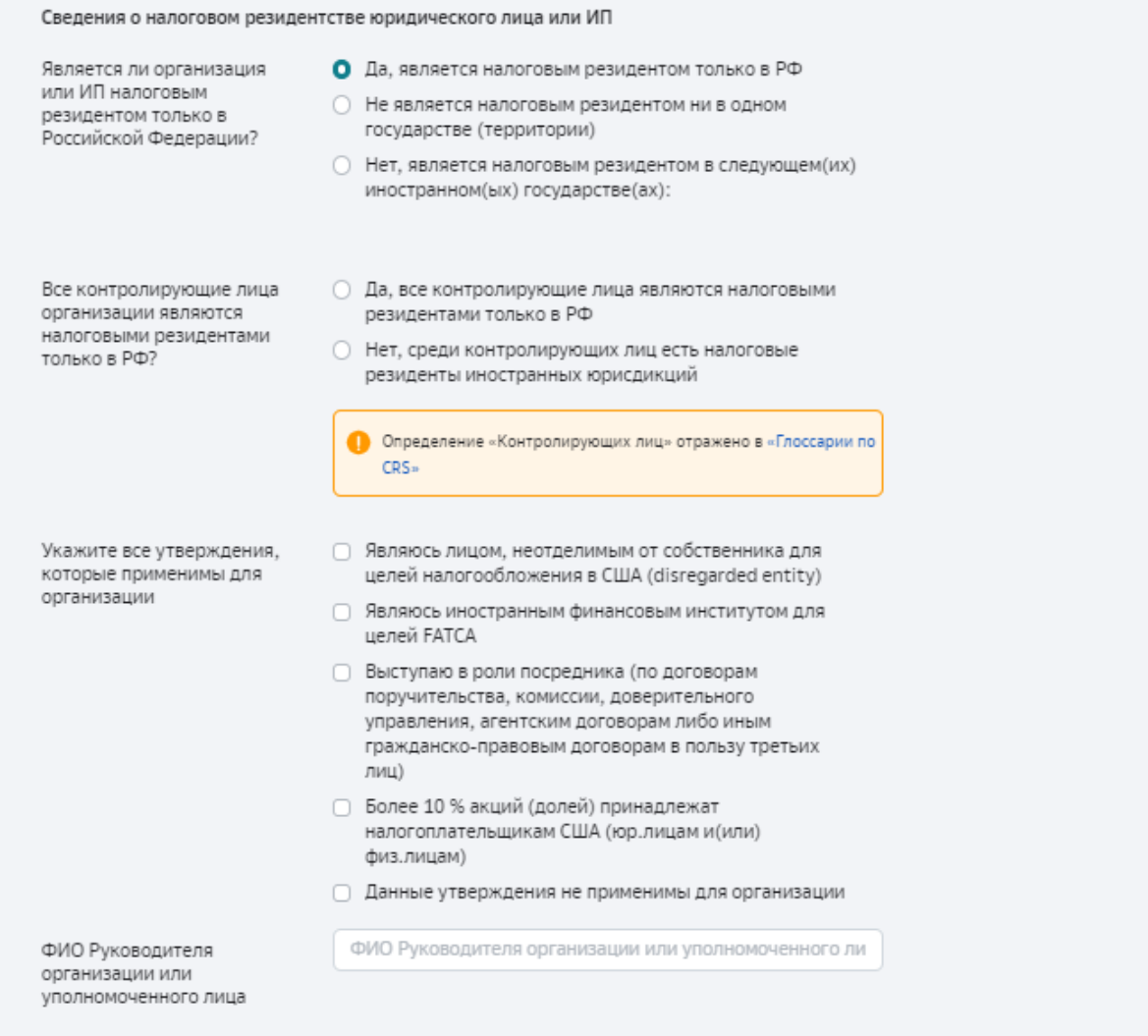

# <span id="page-12-0"></span>**1.2. Загрузка подтверждающих документов**

 В форму заявления протяните файл/ы с подтверждающими документами или нажмите кнопку **Выбрать файлы.**

Для просмотра подтверждающих документов нажмите и перейдите по ссылке

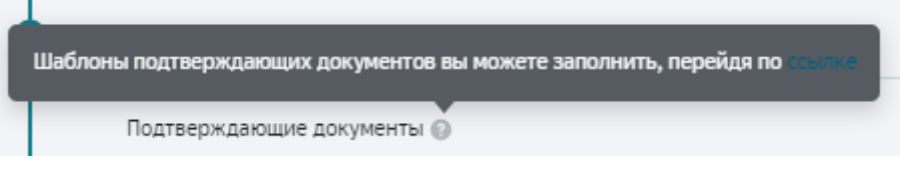

**Рисунок XX. Просмотр подтверждающих документов**

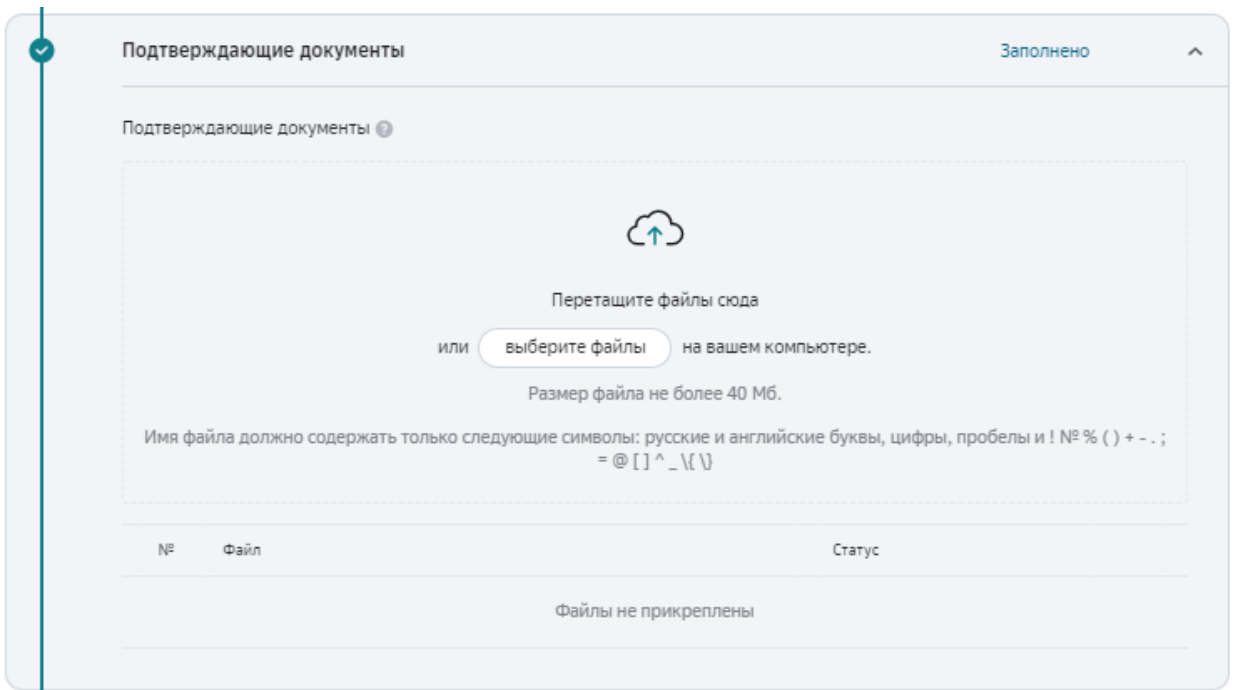

**Рисунок ХХ. Добавление подтверждающего документа**

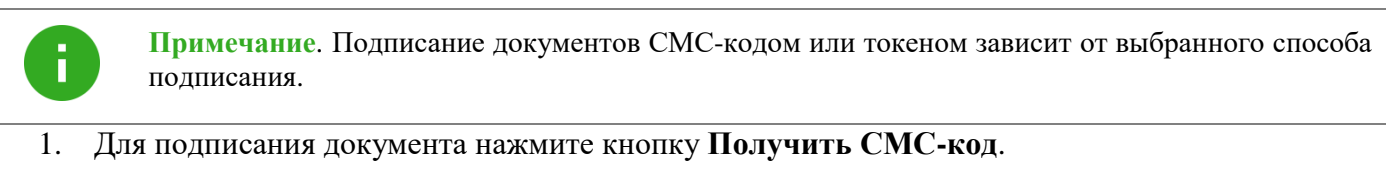

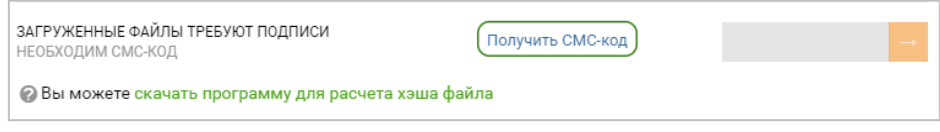

**Рисунок ХХ. Подписание загруженного файла**

2. Введите полученный СМС-код и щелкните кнопку

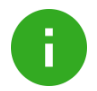

**Примечание**. Если вы не получили СМС-код, то можете запросить повторно с помощью кнопки **Выслать код повторно.**

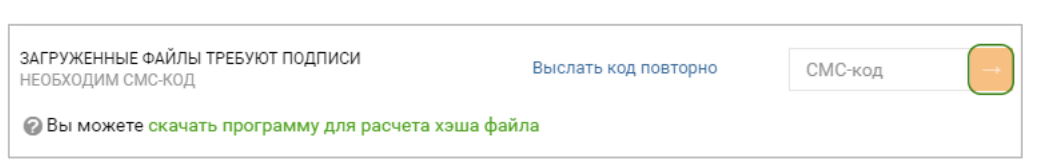

**Рисунок ХХ. Подписание загруженного файла**

3. Выберите контактное лицо, которому будет отправлен статус вашей заявки, по итогу рассмотрения.

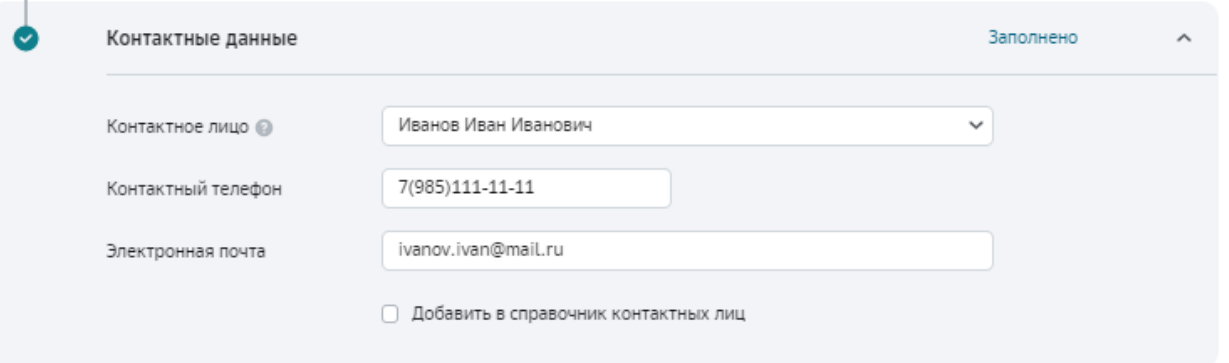

#### **Рисунок ХХ. Выбор контактного лица**

Если вы хотите добавить новое контактное лицо, то необходимо:

- В поле Контактное лицо ввести ФИО;
- В поле Контактный телефон указать контактный телефон;
- В поле Электронная почта ввести e-mail;
- Подтвердить добавление нового контактного лица, выбрав значение добавить в справочник контактных лиц.

4. Подтвердите корректность указанных данных и щелкните кнопку **Создать**

● Подтверждаю корректность указанных контактных данных, получение согласия физического лица на обработку и хранение персональных данных, гарантирую, что прилагаемые документы оформлены в соответствии с требованиями действующего законодательства Российской Федерации и нормативных актов банка России, а так же содержат сведения, подтверждающие изменения

**Рисунок ХХ. Подтверждение данных**

# <span id="page-14-0"></span>**1.3. Подписание заявления и отправка в банк.**

1. Для подписания заявления щелкните кнопку **Получить СМС-код.**

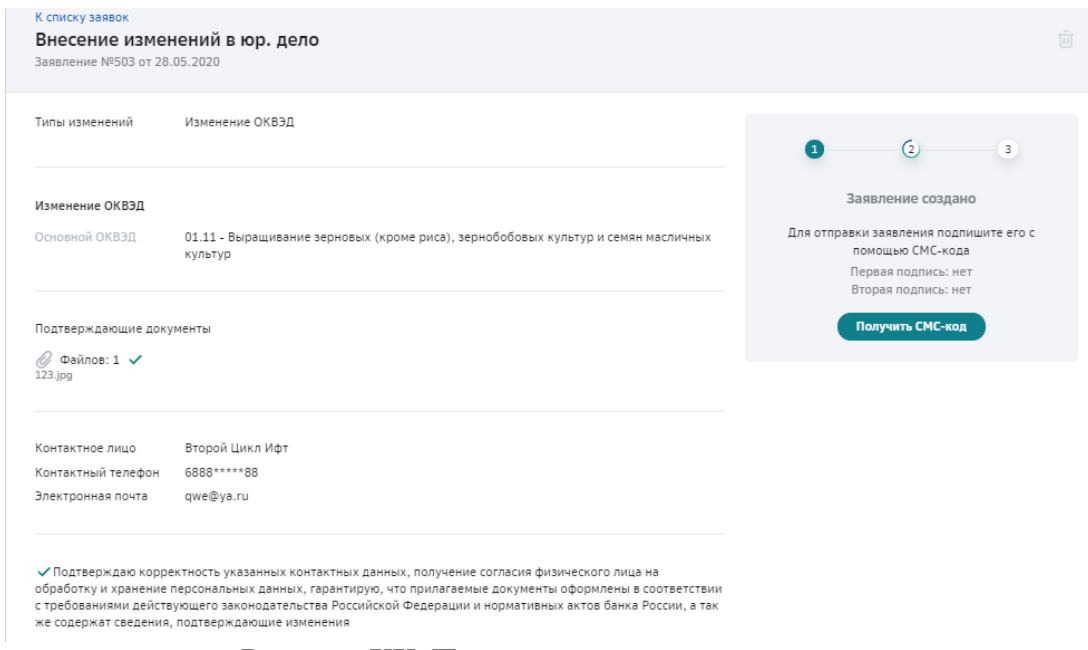

**Рисунок ХХ. Подписание заявления**

2. После ввода полученного кода нажмите кнопку **Отправить в банк**.

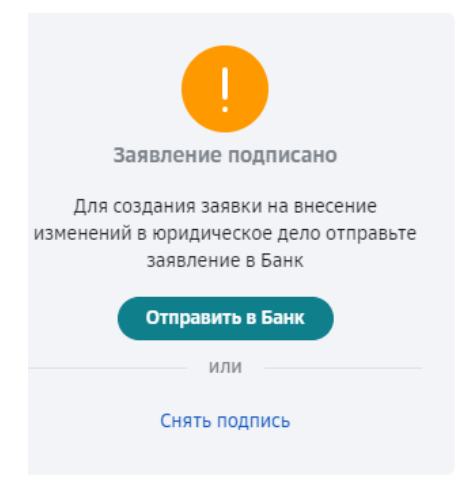

**Рисунок ХХ. Отправка заявления в банк**

После отправки заявления, вы сможете отследить статус вашей заявки:

3. После отправки заявления в Банк на детальной форме и форме быстрого просмотра будет отображаться статус заявления "Заявление подписано и отправлено в Банк".

В общем списке заявок до рассмотрения заявления Банком будет отображаться статус заявления "В обработке".

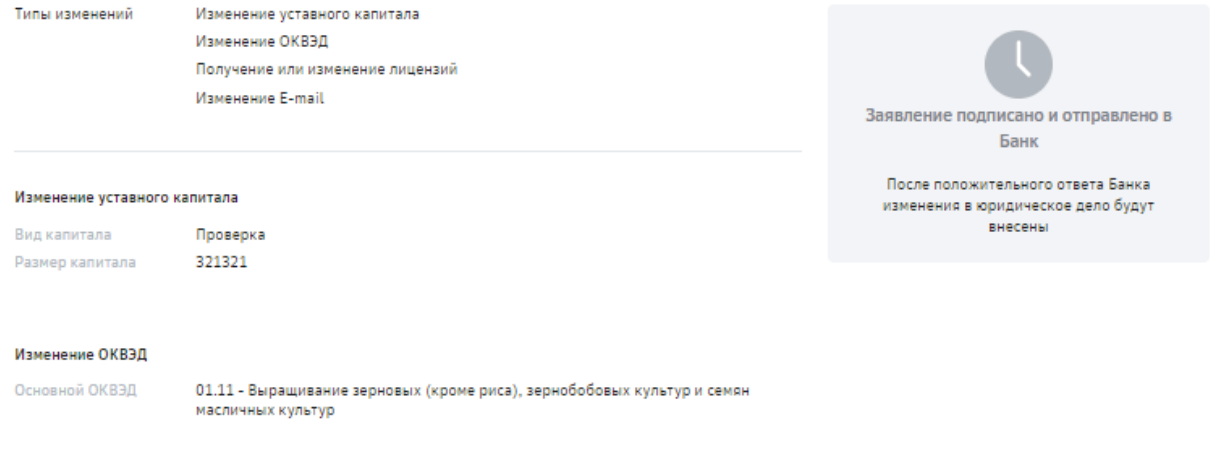

#### **Рисунок ХХ. Просмотр статуса документа "Заявление подписано и отправлено в Банк" на детальной форме просмотра**

4. При положительном результате рассмотрения заявки Банком, статус заявления на детальной форме будет "Заявление успешно обработано Банком".

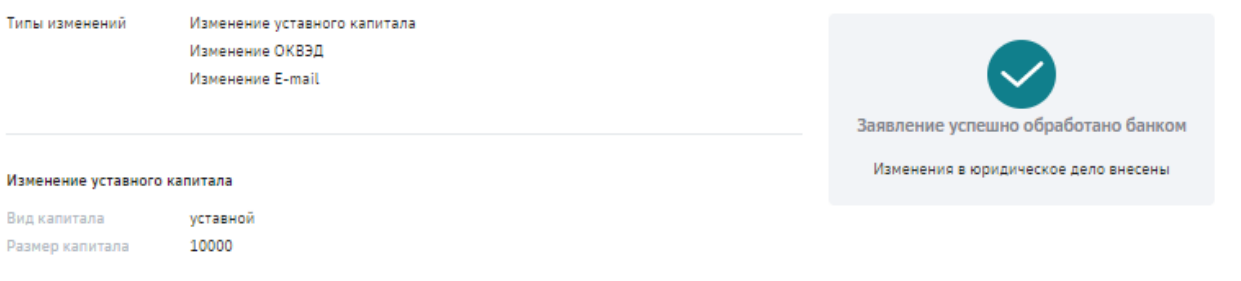

#### **Рисунок ХХ. Просмотр статуса заявления "Заявление успешно обработано Банком" на форме быстрого просмотра заявления**

При положительном результате рассмотрения заявки Банком, на списковой форме заявлений будет отображаться статус заявления "Сведения обновлены" (**Рисунок ХХ. Просмотр статуса заявления на списковой форме заявления**)

5. При отрицательном результате рассмотрения заявки Банком, статус заявления на детальной форме будет "Отказано Банком" (**Рисунок ХХ. Просмотр статуса заявления " Заявление отклонено Банком" на форме быстрого просмотра заявления**).

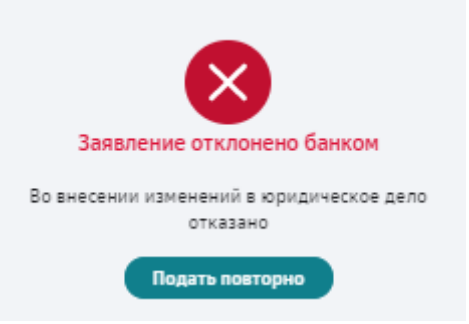

#### **Рисунок ХХ. Просмотр статуса заявления "Заявление отклонено Банком" на форме быстрого просмотра заявления**

При отрицательном результате рассмотрения заявки Банком, на списковой форме заявлений будет отображаться статус заявления "Отказано Банком"

Чтобы посмотреть детальную причину отказа в обновлении сведений клиента необходимо открыть форму детального просмотра заявления

#### **1.1.1.1 Статусы обработки заявления**

При успешной обработке заявления банком и внесении изменений в юридическое дело руководителю организации:

- 1. Заявление перейдет в статус **Внесены изменения.**
- 2. Вы (ваше контактное лицо) будете оповещены о внесении изменений по смс и электронной почте

Отследить ход обработки заявления можно в разделе **Моя организация** – **Заявления** в списке заявлений на внесение изменений в юридическое дело.

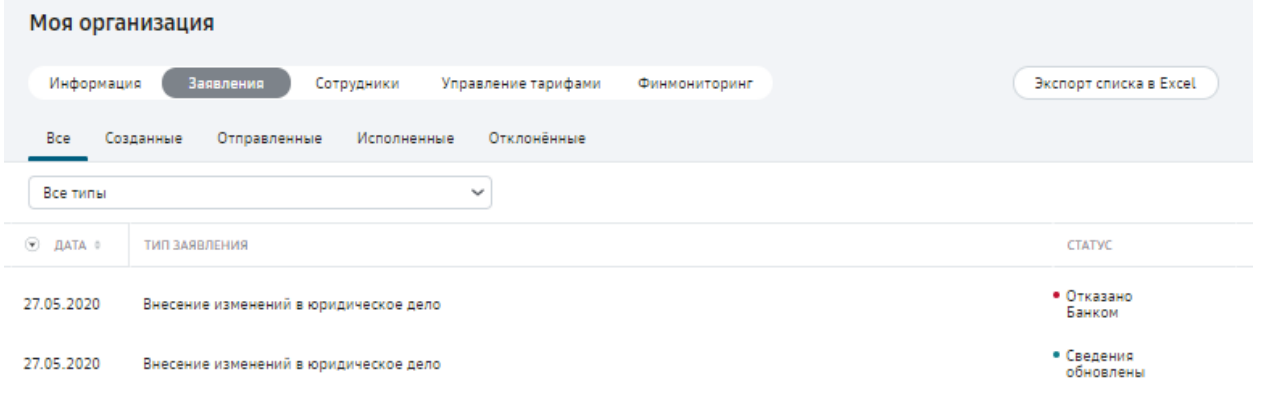

**Рисунок ХХ. Просмотр списка заявлений**

При неуспешной обработке заявления банком ему будет присвоен соответствующий статус.

В таблице ниже приведены значения статусов обработки заявления.

#### **Табл. 1. Статус обработки заявления**

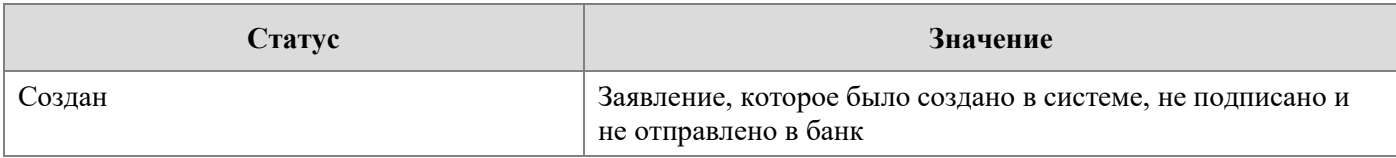

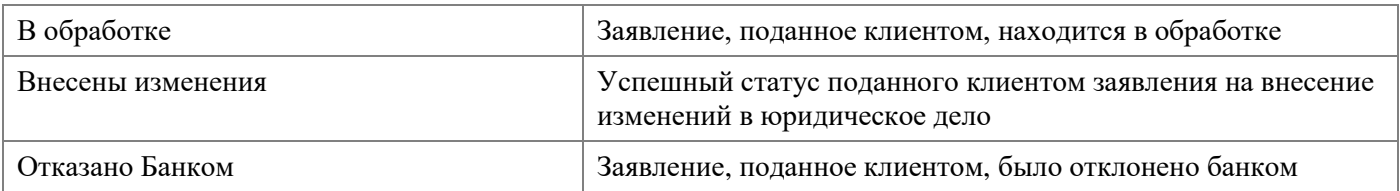

# <span id="page-18-0"></span>**Обновление сведений юридического дела Клиента из открытых источников.**

- 1. В СберБизнесе реализована система уведомлений Клиента при обновлении следующих сведений в системе ЕГРЮЛ/ЕГРИП:
	- Наименование Клиента (сокращенное/полное)
	- $\bullet$   $K\Pi\Pi$
	- ЕИО
	- $\bullet$   $MHH$
	- Уставный капитал
	- Адрес юридического лица,
	- ОКВЭД
- 2. **Уведомление** об изменении реквизитов Организации **доступны ЕИО организации и пользователям с полномочиями на внесение изменений в юридическое дело.**

## <span id="page-18-1"></span>**1.2. Обновлении Наименование Клиента или КПП**

- 3. При обновлении в ЕГРЮЛ/ЕГРИП **Наименования Клиента и/или КПП (только для ЮЛ)** в СберБизнес выводится уведомление о формировании черновика заявления на Дистанционное внесение изменений в ЮД.
- 4. Сразу после авторизации в системе СберБизнес пользователю выводится всплывающее окно с сообщением об изменении **Ключевых атрибутов юридического дела** (Наименование Клиента, КПП).

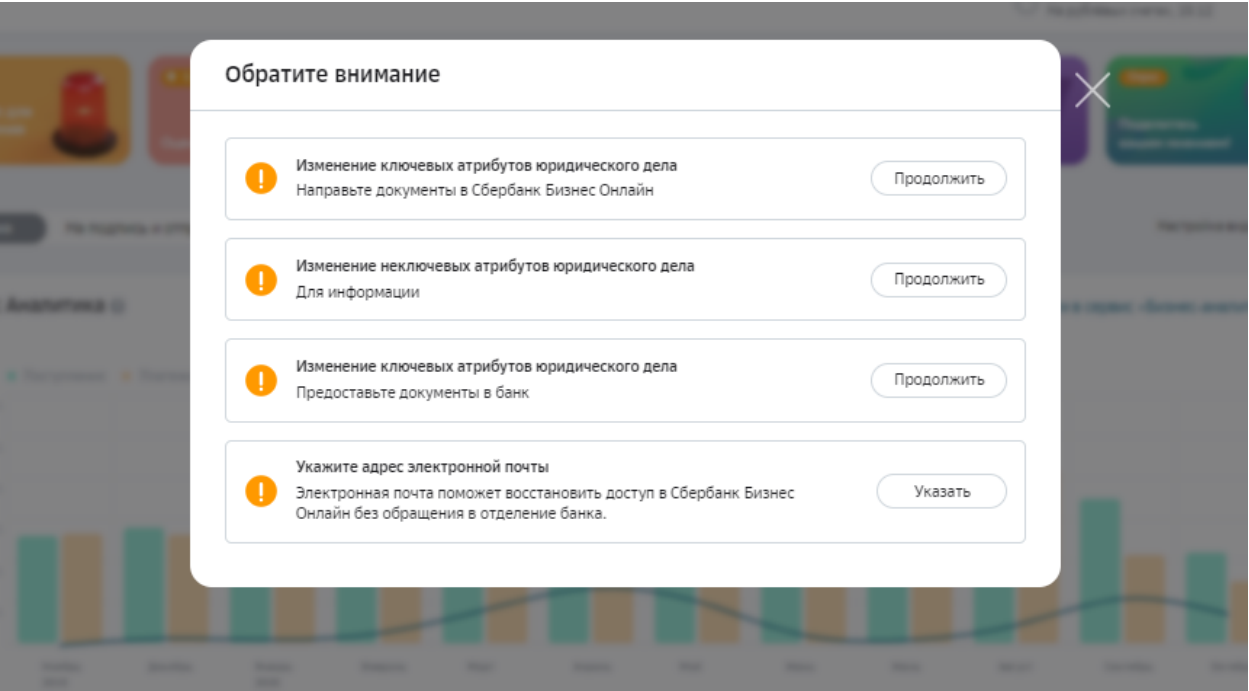

- 5. При нажатии на кнопку «Продолжить» пользователю выводится сообщение о необходимости направить в банк подтверждающие документы по зарегистрированным в ЕГРЮЛ/ЕГРИП изменениям Наименования организации и/или КПП.
- 6. Подтверждающие документы необходимы для обновления Наименование и/или КПП Организации в системах банка.

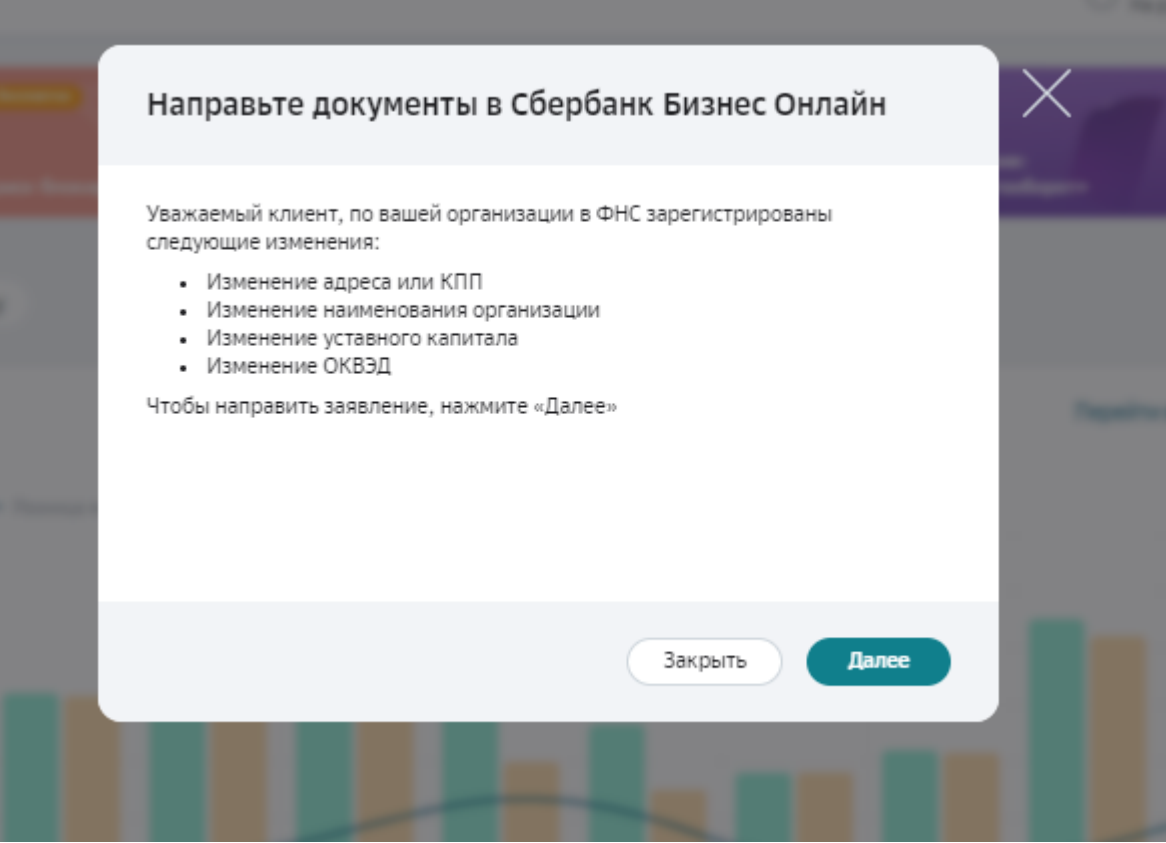

При нажатии на кнопку «Далее» пользователь переходит в форму заявление на дистанционное внесение изменений, где предзаполнены новые сведения об организации, ранее зарегистрированные в ЕГРЮЛ/ЕГРИП.

Пользователю необходимо проверить корректность сведений, заполненных в заявлении и приложить документы, подтверждающие эти изменения и нажать на кнопку создать.

7. При переходе на страницу детального просмотра заявления на внесение изменений в юридическое дело пользователю необходимо подписать заявление.

Подпись доступна двумя способами: простой электронной подписью (подпись через получение смс-кода) или токеном.

8. После подписи необходимо нажать на кнопку «Отправить в Банк». Далее заявление переходит на обработку в Банк.

Подробнее о подписании заявления и отправку в банк см. п.2.4.

### <span id="page-20-0"></span>**1.3. Обновление адреса юридического лица, ОПФ, дата присвоения ОГРН, ОКПО, ОКВЭД, должности ЕИО**

- 9. Если банк получил уведомление от ЕГРЮЛ/ЕГРИП об изменениях следующих атрибутов юридического дела Клиента:
	- Адрес юридического лица
	- Уставный капитал
	- ОКВЭД

#### **Банк самостоятельно обновляет эту информацию в системах.**

- 10. Пользователю выводится уведомление об успешном обновлении вышеперечисленных атрибутов. Направлять заявление на дистанционное внесение изменений в юридическое дело не требуется.
- 11. Если при обновлении не ключевых атрибутов юридического дела Клиента на стороне систем банка произошел сбой пользователю будет выведено уведомление о необходимости направить заявление на дистанционное внесение изменений в юридическое дело.
- 12. При нажатии на кнопку Далее в уведомлении пользователь перейдет на форму заявления на дистанционное внесение изменений в юридическое дело, где будут предзаполнены новые сведения об организации.
- 13. Пользователю необходимо проверить корректность предзаполненных данных, приложить подтверждающие документы, подписать заявление и направить на обработку в банк.

## <span id="page-20-1"></span>**1.4. Подписание заявления и отправка в банк.**

14. Для подписания заявления щелкните кнопку **Получить СМС-код.**

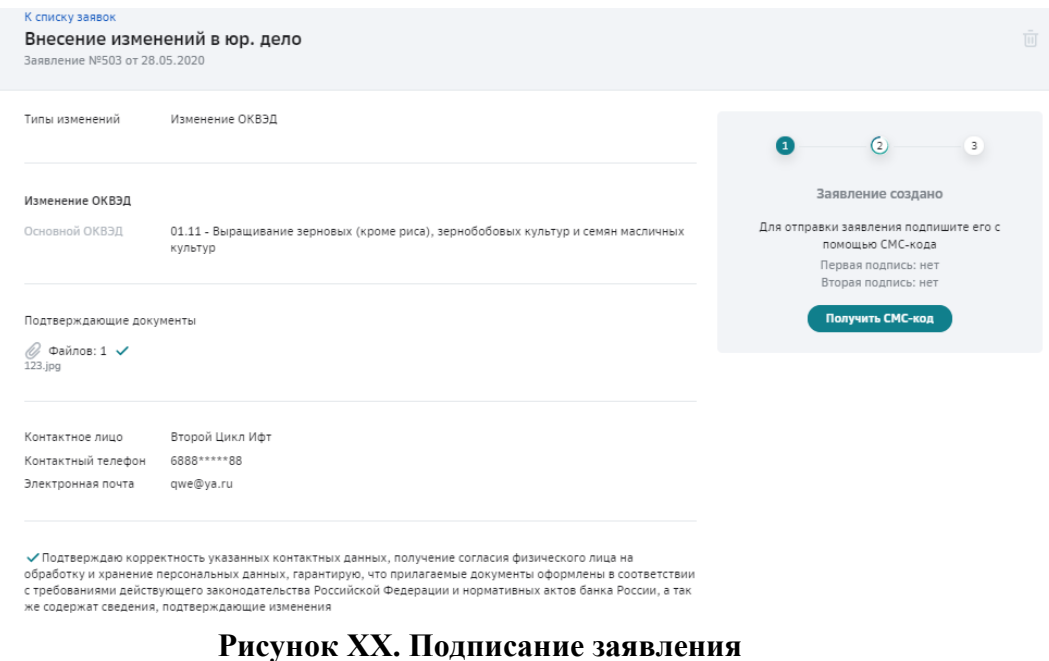

a. После ввода полученного кода нажмите кнопку **Отправить в банк**.

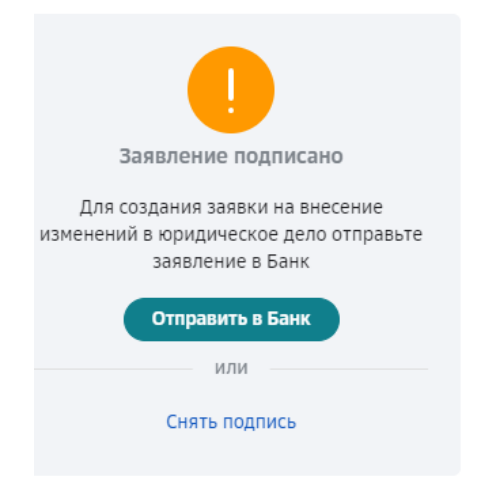

**Рисунок ХХ. Отправка заявления в банк**

После отправки заявления, вы сможете отследить статус вашей заявки:

b. После отправки заявления в Банк на детальной форме и форме быстрого просмотра будет отображаться статус заявления "Заявление подписано и отправлено в Банк".

В общем списке заявок до рассмотрения заявления Банком будет отображаться статус заявления "В обработке".

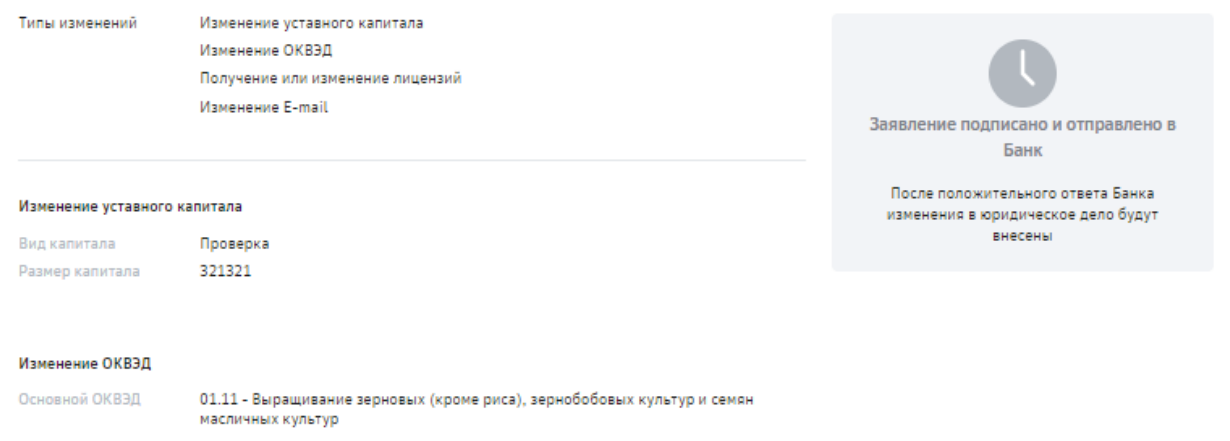

#### **Рисунок ХХ. Просмотр статуса документа "Заявление подписано и отправлено в Банк" на детальной форме просмотра**

c. При положительном результате рассмотрения заявки Банком, статус заявления на детальной форме будет "Заявление успешно обработано Банком".

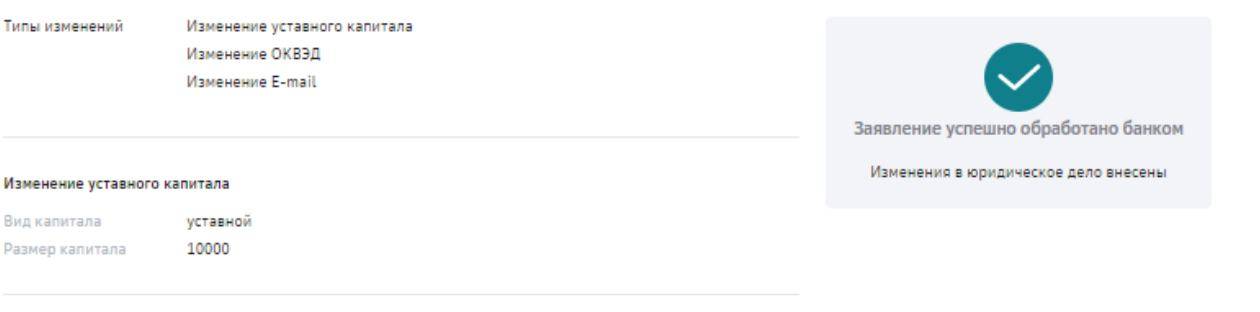

#### **Рисунок ХХ. Просмотр статуса заявления "Заявление успешно обработано Банком" на форме быстрого просмотра заявления**

При положительном результате рассмотрения заявки Банком, на списковой форме заявлений будет отображаться статус заявления "Сведения обновлены" (**Рисунок ХХ. Просмотр статуса заявления на списковой форме заявления**)

d. При отрицательном результате рассмотрения заявки Банком, статус заявления на детальной форме будет "Отказано Банком" (**Рисунок ХХ. Просмотр статуса заявления " Заявление отклонено Банком" на форме быстрого просмотра заявления**).

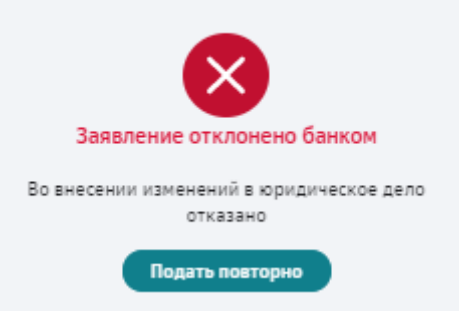

#### **Рисунок ХХ. Просмотр статуса заявления "Заявление отклонено Банком" на форме быстрого просмотра заявления**

При отрицательном результате рассмотрения заявки Банком, на списковой форме заявлений будет отображаться статус заявления "Отказано Банком"

Чтобы посмотреть детальную причину отказа в обновлении сведений клиента необходимо открыть форму детального просмотра заявления

#### **Статусы обработки заявления**

При успешной обработке заявления банком и внесении изменений в юридическое дело руководителю организации:

- 15. Заявление перейдет в статус **Внесены изменения.**
- 16. Вы (ваше контактное лицо) будете оповещены о внесении изменений по смс и электронной почте

Отследить ход обработки заявления можно в разделе **Моя организация** – **Заявления** в списке заявлений на внесение изменений в юридическое дело.

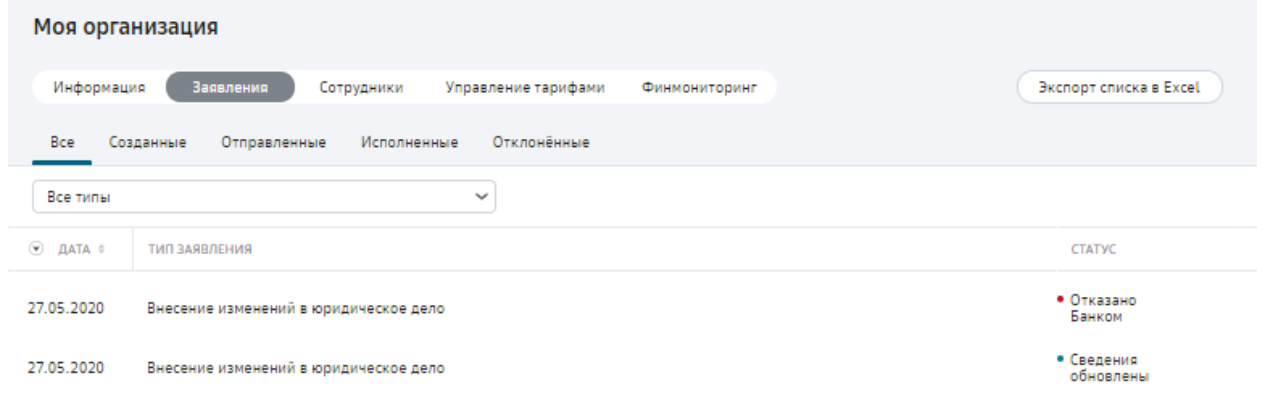

**Рисунок ХХ. Просмотр списка заявлений**

При неуспешной обработке заявления банком ему будет присвоен соответствующий статус.

В таблице ниже приведены значения статусов обработки заявления.

#### **Табл. 4. Статус обработки заявления**

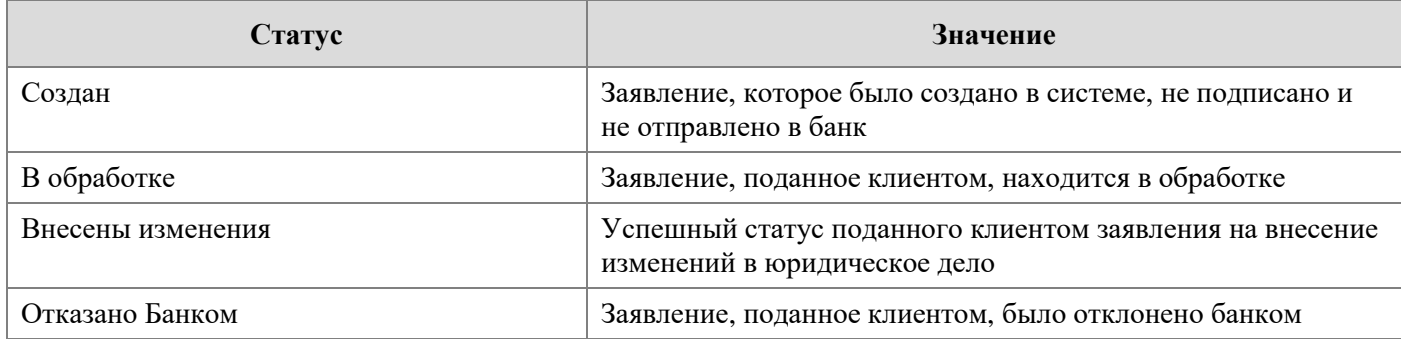